# Manage your video display and layout

Lync Web App provides a rich video experience for meetings. If you have a camera connected to your computer, click  $\left(\mathbf{r}\right)$  to share your video with others in the meeting. A camera is required only to share your video, not to view the video shared by others. Participants who don't share their video can choose to display a static picture instead. The area of the screen in which the pictures or videos are displayed is called the gallery.

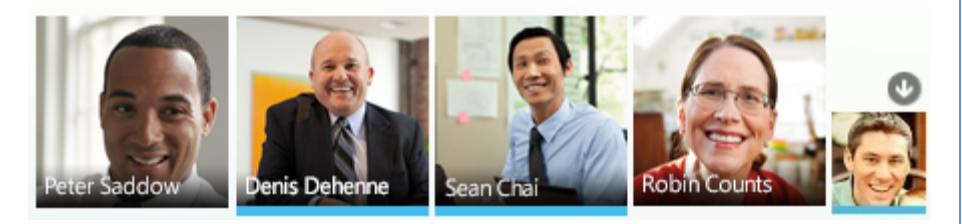

There are two layout options to display the pictures and videos being shared. **Gallery View** displays all the participant pictures and videos while **Speaker View** displays the picture or video of only an active speaker. When a sharing session starts, a third layout option called

**Presentation View** is available, which displays only the shared content. Click  $\overline{\mathbf{E}}$  to choose the layout you want.

You can also expand the size of the meeting window to view the meeting stage in greater detail. Click  $\Box$  to go to the full window mode. To return to the normal window size, click the icon again.

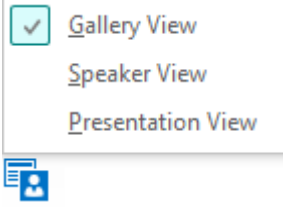

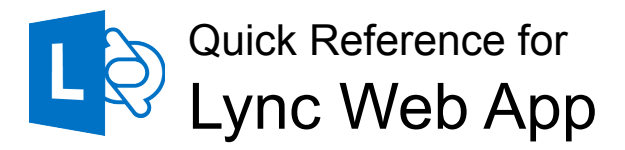

### Join a Lync Meeting with computer audio

If you don't have Lync 2013, you can join a scheduled Lync Meeting from Lync Web App. In the meeting request, click **Join Lync Meeting**. Type your name in the text box, ensure the option to install the Lync Web App plug-in update is selected, and click **Join the meeting**. The plug-in is required to use computer audio. After it's installed, you can also share your video and programs.

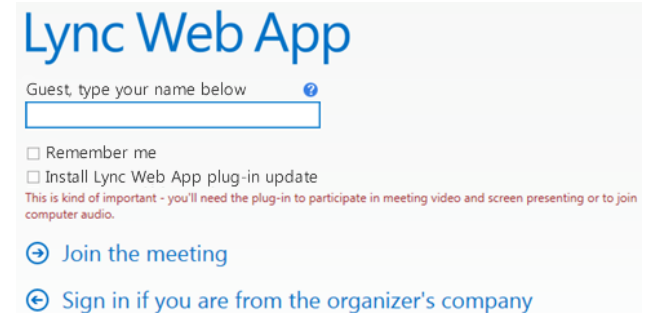

To speed up your entry into future meetings, select the **Remember me** check box. Depending on how the meeting was set up, you'll either wait in the lobby or be admitted to the meeting. If you're in the lobby, only a presenter can admit you to the meeting. All presenters immediately enter the meeting. After you're admitted to the meeting, you can use your computer's speakers and mic, or a headset to participate in the meeting.

### Join a Lync Meeting with phone audio

In the meeting request, click **Join Lync Meeting**. Type your name in the text box, ensure the option to install the Lync Web App Plug-in is not selected, and click **Join the meeting**. After you're admitted to the meeting, in the **Join Meeting Audio** dialog box, click **Have the meeting call me** to enter a phone number where the conference can call you, or click **I will dial in to the meeting** and call one of the phone numbers listed in the meeting invitation.

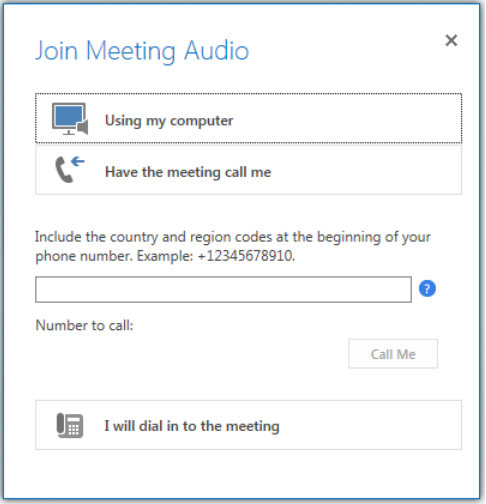

### Manage meeting participants

Click to access the options to manage participants. The **PARTICIPANTS**  tab displays the participant list.

- 1. If you're a presenter, you can manage participant privileges. Right-click a participant and select **Mute**, **Unmute**, **Remove** or **Make an Attendee**.
- 2. You can invite additional participants during a meeting. Click **ACTIONS**.
	- To invite using their phone number, click **Invite by Phone Number**.
	- To invite via email, click **Invite by Email**.
- 3. To hide participant names in videos or pictures, click **Hide People's Names**.
- 4. To mute all the participants simultaneously, click **Mute Audience**.

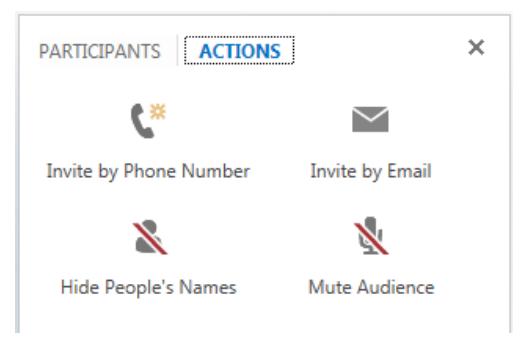

#### Share your desktop or an open program

During the meeting, you can share your desktop, or one or more open programs.

- 1. Point to
	- To sha<sup>(2)</sup><sub>bur</sub> desktop, click **Desktop**. The meeting stage displays **You are currently sharing Desktop**, and the desktop is outlined in yellow.
	- To share a program, click

**Program** and in the **Present Programs** dialog box, click the program you want and then click **Share**.

2. During a sharing session, a sharing toolbar is displayed at the top of your screen. You can hide or unhide it by clicking the pin icon.

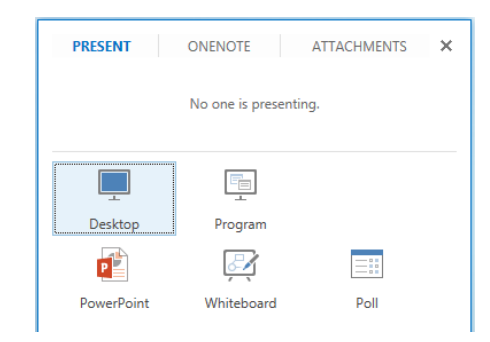

- 3. Click **GIVE CONTROL** to share control of your sharing session with another participant. You can take back control at any time by clicking **GIVE CONTROL**, and then **Take Back Control**.
- 4. To end the sharing session, click **Stop Presenting** on the toolbar.

# Share a PowerPoint presentation

- 1. Point to  $\Box$ .
- 2. Click **PowerPoint**. In the **Select the PowerPoint you want to present**  dialog box, click **Browse** to select and open the presentation to share.
- 3. Move through the slides by using the arrows below the meeting stage. Click **THUMBNAILS** to select a specific slide, and **NOTES** to see presenter notes<sup></sup>
- 4. Click on the upper right corner of a slide to display the annotation toolbar, to use tools such as highlighters, stamps, and laser pointer.
- 5. The presentation can have embedded hyperlinks. Before you click them during your presentation, you must hide all annotations in the presentation by clicking **Hide Annotations** in the annotation toolbar.